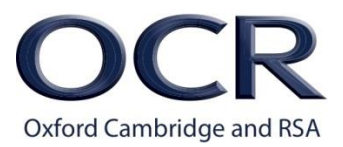

### **OCR WebEx Guidance - Participant**

This document explains how to:

- Join a WebEx meeting.
- Participate in an online meeting.
- Connect to the audio.

**TIP:**

- Please use **Google Chrome** Web Browser for participating in Webex meetings
- Please ensure you are using the latest version of **Java** (link to website here: <https://java.com/en/> ).

Cisco Webex instructions website: [https://collaborationhelp.cisco.com/article/en-us/njmhfgbb](https://protect-eu.mimecast.com/s/Yvt0CL866TkJgmBtBSeEV?domain=collaborationhelp.cisco.com)

## **Joining a webex meeting overview**

We suggest checking your audio connection first. Please follow the instructions provided in the **Check Audio Connection** document

Open email from Host or OCR, open **Check Audio Connection** document and follow these instructions (ie, log in to Training Practice Room to test your audio connection) **Note:** Please ensure you **end the meeting** and **sign out** after testing audio.

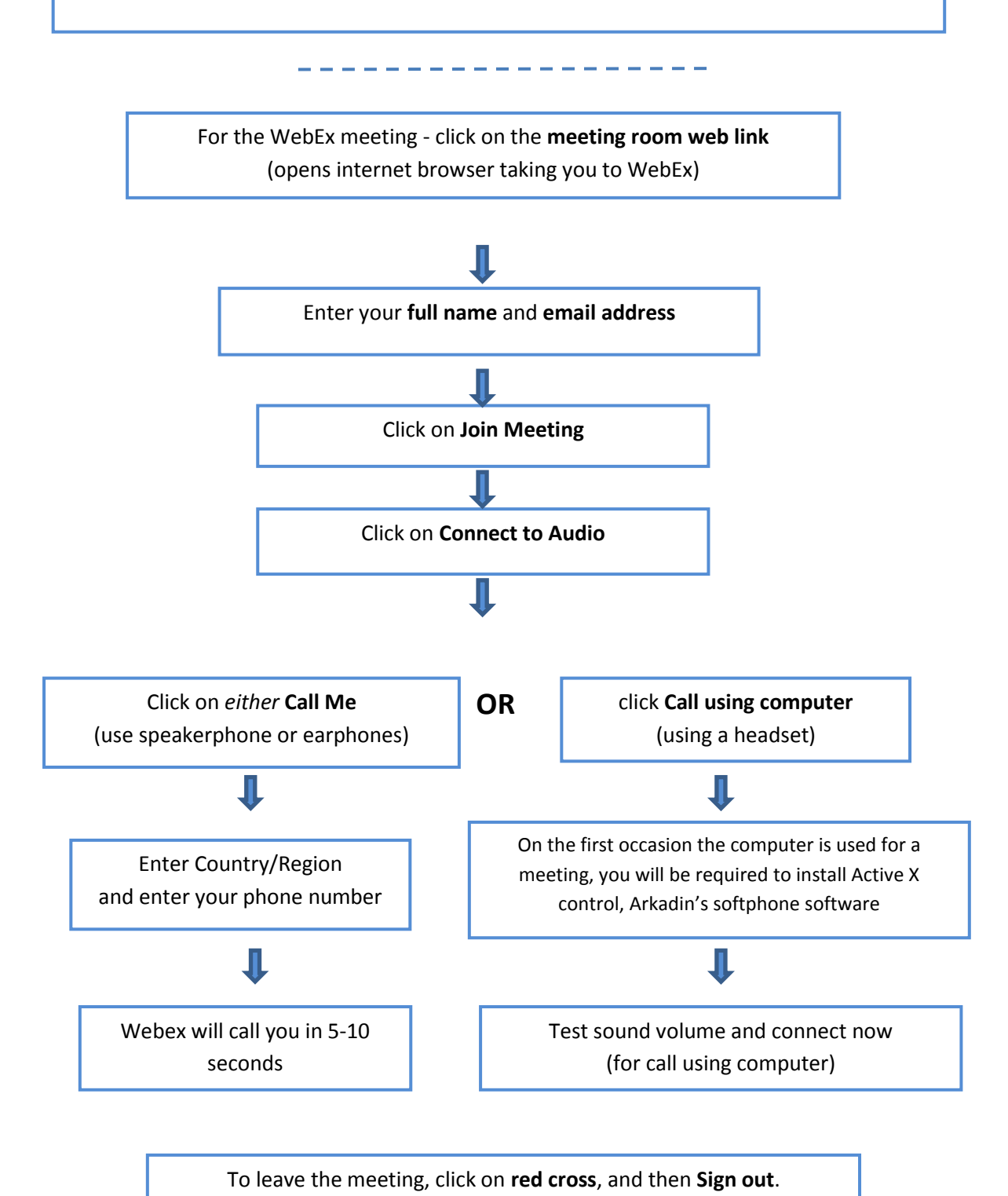

# **Participating in an online meeting**

To get the best out of a WebEx meeting there are some things you should think about in advance of the meeting.

### Equipment

- If you are using a landline phone to join the meeting, the phone will need to be near your laptop or computer.
- Where possible use a good quality headset.
- Test you equipment in advance of the meeting so as to not hold up the meeting on the day.

### Regular breaks

 During an online meeting it's important to avoid physical fatigue. Your host will have placed regular breaks to allow you to move away from your screens and desks and take refreshments.

### Confidentiality

 Location - WebEx technology allows flexibility in choice of location, but please be aware that, as with all other assessment-related activity, you should work in an environment where confidentiality can be assured.

You should never participate in a WebEx meeting when you're in a public place.

#### Meeting etiquette

- Please login using your **Full** name or Initial and **Surname** (to enable the host to easily identify attendees)
- If you choose to use a Webcam don't forget that you can be seen by the other participants, so follow the same dress and grooming standards you'd apply when attending a face-to-face meeting.
- When you're not speaking, please **mute** your microphone to avoid background noise spilling into the meeting.
- Take turns in speaking. Meeting hosts can themselves mute all participants and then unmute individuals when they want to call on them to speak. When muted by the host, you can use the **Raise Hand** function to signal to the host that you wish to speak (see the **Audio Connection** section).
- Enter your **Full** name (or Initial and **Surname**) and email address: (This is enables the host to see who's attended, and will assist with the payment of your attendance fee.)

# **Joining the meeting**

Enter your full name and your email address in the two boxes,

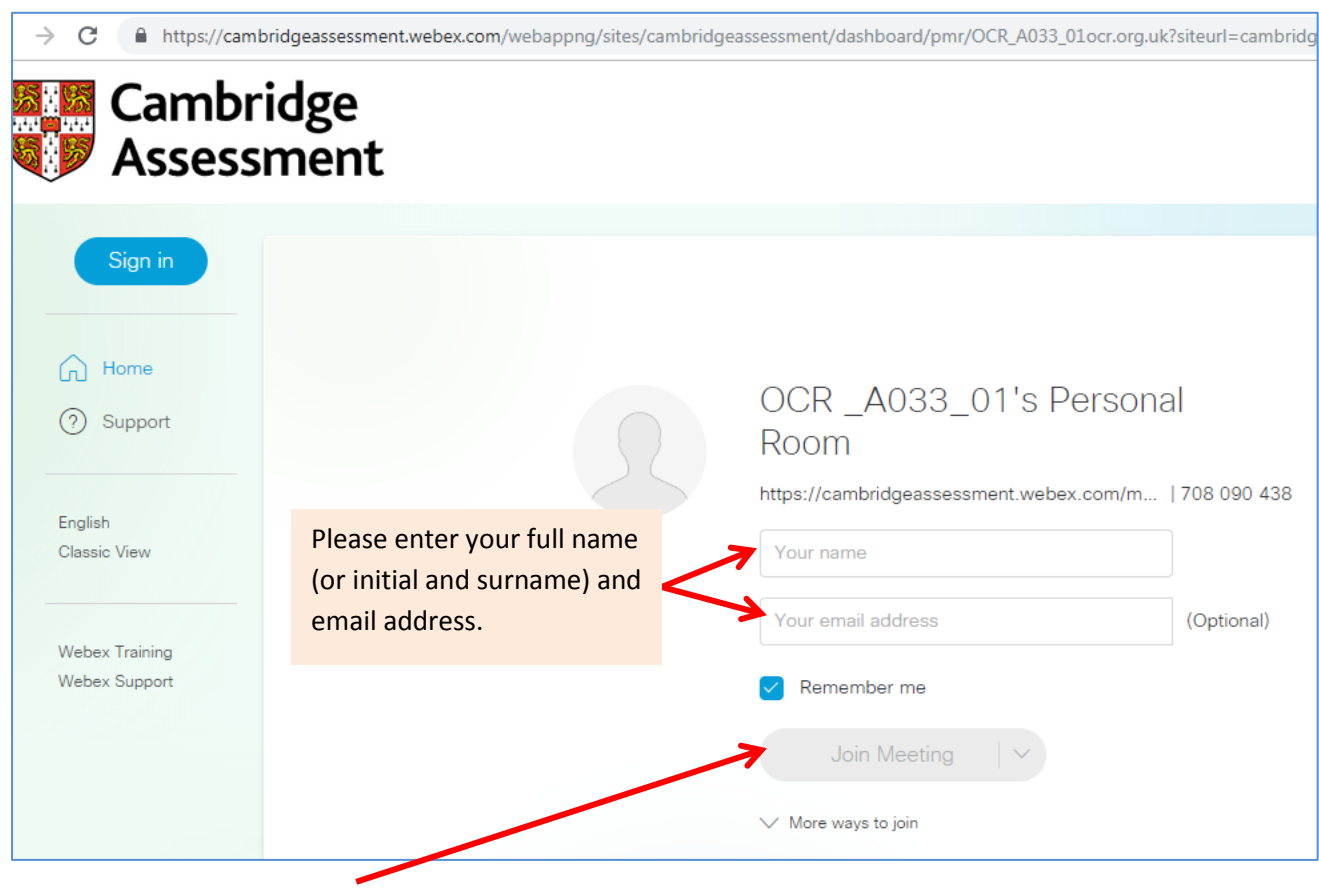

#### Click on **Join Meeting**

**Please note**, If you don't sign out from checking your audio, or have used WebEx previously, you may see this screen – click on the **blue link** to take you to the screen above.

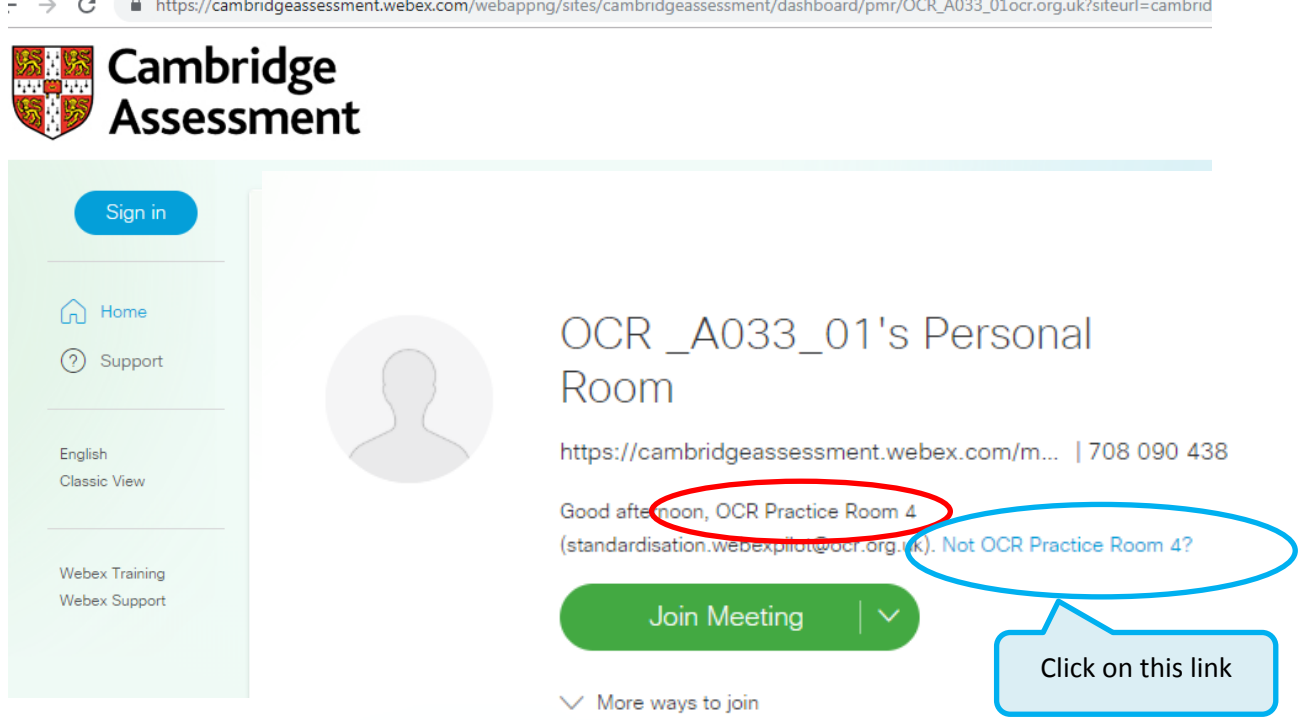

# **Connecting to Audio**

**If you have any issues with your audio connectivity, please contact Arkadin by selecting \*0 on your telephone keypad (when you are in the WebEx meeting) or by calling 0208 742 6350.**

In Audio Connection select either **Call Me** or **Call Using Computer**:

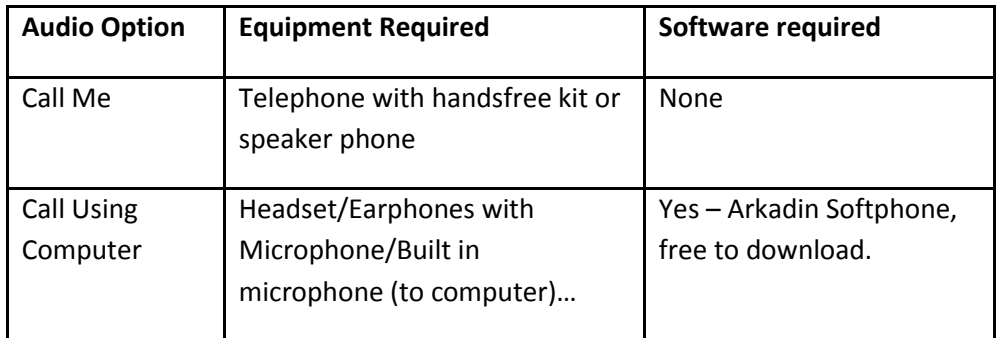

### **Call Me**

You will need a telephone with speakerphone capabilities, so that you don't have to hold the phone to your ear for the duration of the meeting.

The preferred method to join the meeting audio is to use the **Call Me** audio connection. You will not be charged for this. You can use a headset or any earphones with microphone enabled. For example, a mobile phone hands free kit.

You must also have your headset plugged in before joining the WebEx meeting room.

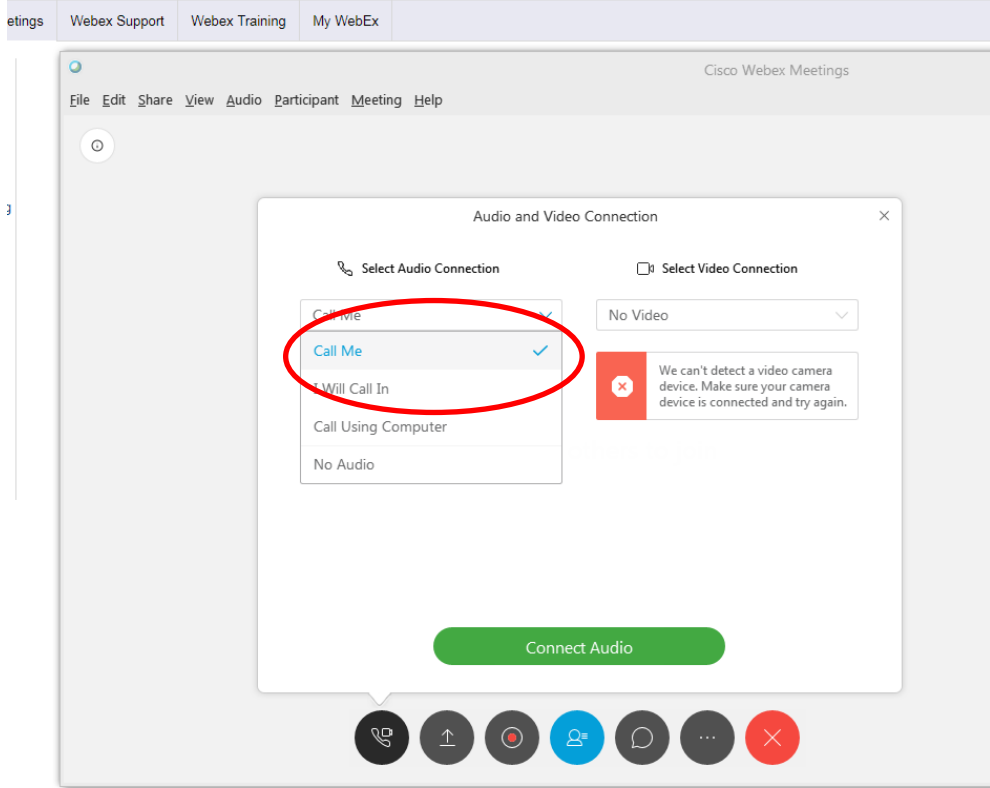

- Change the country code to **United Kingdom**.
- Enter your phone number either a landline or mobile, for the system to call you.
- Your phone will ring in approx. 5 seconds, and you will be automatically joined to the meeting.

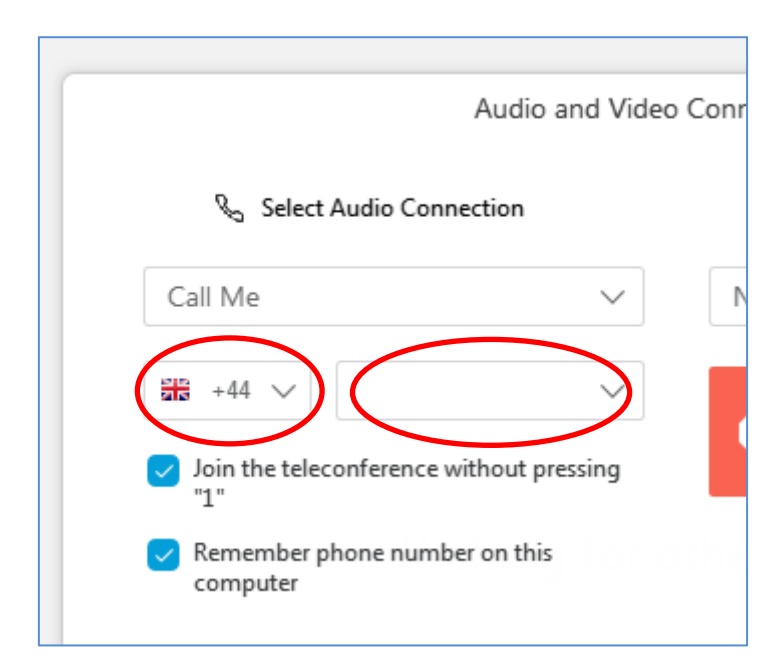

**Note:** If you are using your computer's microphone or a phone hands-free, please join from a quiet room so background noise does not disturb the meeting for other participants. We advise that you mute your phone when you are not speaking to reduce echo.

## **To finish:**

To finish/ log out, click on red cross (on the tool bar, see below) or click on the menu bar, then File, then End meeting.

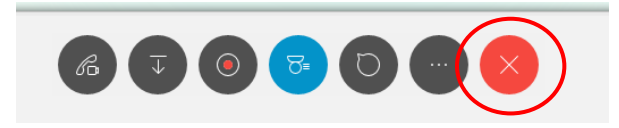

**Note:** After end meeting, please ensure you **sign out:**

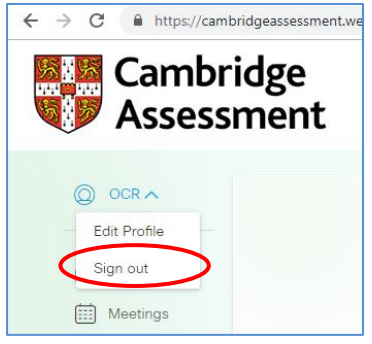

# **Call Using Computer**

Please note if you are using a headset for the first time you will need to download the Arkadin softphone software.

Once you select **Call Using Computer** it will prompt you to download the software. Please do this before your meeting, so that the meeting is not delayed. Please note this may take 5 minutes to download.

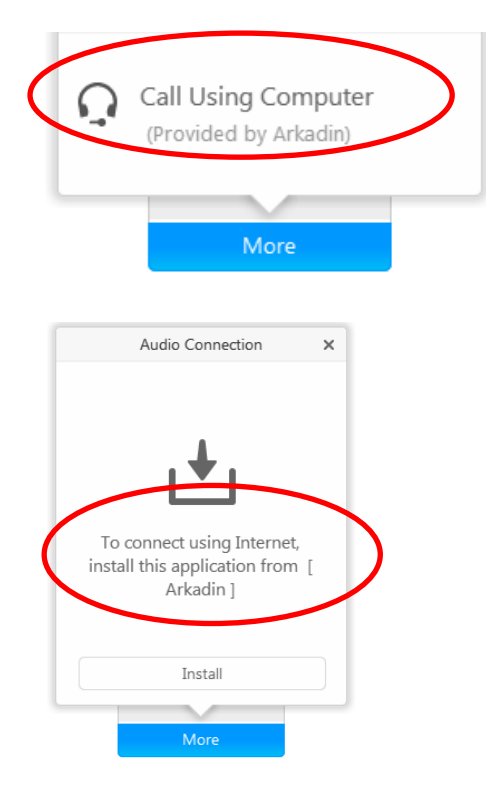

The Arkadin Softphone download instructions will launch. **You will need to follow all the instructions on screen.**

See the document '**Check Audio Connection**' for the download instructions.

## **To finish:**

To finish/ log out, click on red cross (on the tool bar, see below) or click on the menu bar, then File, then End meeting.

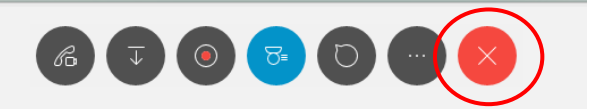

**Note:** After end meeting, please ensure you **sign out:**

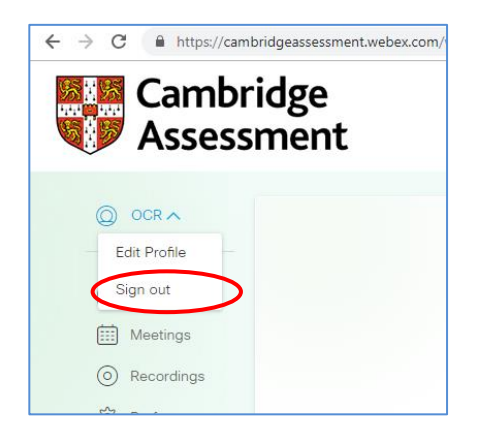